# **Update Research landing page articles**

# **Background**

The research landing page is made up of four main sections:

- 1. The strapline (Title) an optional text field that appears below the main 'RESEARCH' title
- 2. Articles nine articles that can link to any story (even externally hosted ones) as long as you provide:
	- 1. link
	- 2. title
	- 3. summary
	- 4. image
	- 5. research category
- 3. Find out more links to lists of features, case studies, news and events
- 4. Link lists three categorised sets of links, which serve as calls to action to other parts of the website

# **Updating Content**

To update the research landing page, you will need to [log in to the cms](https://cms.bath.ac.uk/). All files are found in /research/.

### **Preparing images**

#### **Landscape images**

Landscape images should be cropped to **596**x**390** at **72dpi**

#### **Portrait images**

Portrait images should have a height of **390px** at **72dpi**

Portrait images will be centered in the article panel. A default neutral background is automatically added to ensure there are no unsightly gaps.

# **Editing an article**

- 1. Upload the image with dimensions **596**×**390** to /research/images/homepage/
- 2. Set a title on the image this will be the alt text when published
- 3. Publish the image
- 4. Edit the research landing page (/research/index.html)
- 5. Select an article from 1 to 9 to edit
- 6. Complete the fields for the respective article
	- 1. **Link** The link to the full article, news story or feature in relative format (ie: /research/news/2014/06/17/biofuelfrom-coffee/)
	- 2. **Title** The title of the article (65 characters max.)
	- 3. **Text** A short paragraph of summary information (120 characters max.)
	- 4. **Image** the image to use for this article (Image found in /research/images/homepage/myimage.jpg)
	- 5. **Category** A research category (Categories listed under /system/categories/research)
- 7. Save and exit the page
- 8. Publish the page

#### **Articles & page hierarchy**

An article's number will affect its position on the page:

- 1) **Primary** This article is first on the page
- 2) **Secondary** This article sits alongside the primary article on large screens
- 3 5) **Tertiary** Displays identically to the secondary article but always appears underneath
- 6 9) **Text only** No picture displayed and slightly smaller text

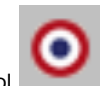

If you need to move an article's order, click the outermost 'target' symbol and use the up or down arrows to move the article's position.

# **Find out more title**

The title for the 'Find out more' section underneath the main articles.

The button titles in the 'Find out more' section cannot currently be edited. Please contact the content team at the DMC if you want to make changes to these buttons.

### **Link lists**

There are 3 standardised link list elements at the bottom of the page. These are used to display supplementary information to the main page.

- 1. Complete the fields for the relevant link list
	- 1. **Title** The title of this link list section (20 characters max.)
	- 2. **Link** A link to a summary page in relative format (ie: /study/pg)
	- 3. **Body** A short paragraph of summary information (120 characters max.)
	- 4. **Listed Links 1-5**
		- 1. **Link title** The title of the link (25 characters max.)
		- 2. **Link** A link to full content in relative format (ie: /study/pg)